## **Device Description MG 73830XA**

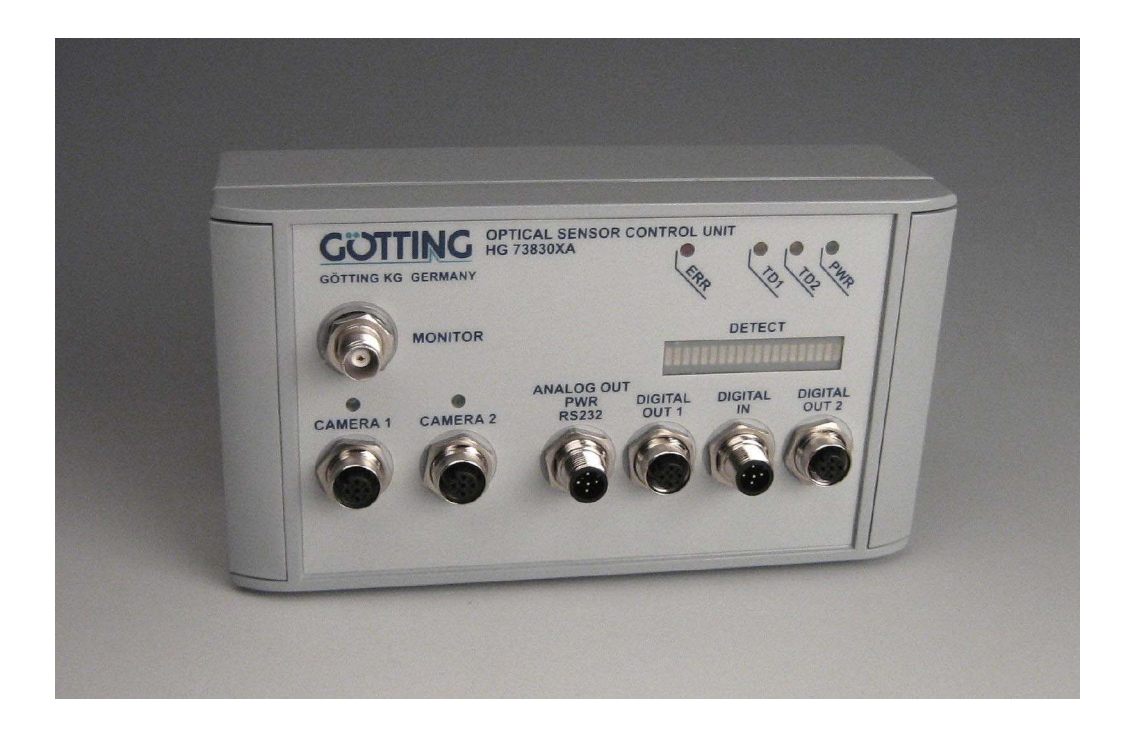

# <span id="page-0-0"></span>**Optical Line Tracker For Two Cameras HG 73830XA**

## <span id="page-0-1"></span>**Parallel Interface**

<span id="page-0-3"></span><span id="page-0-2"></span>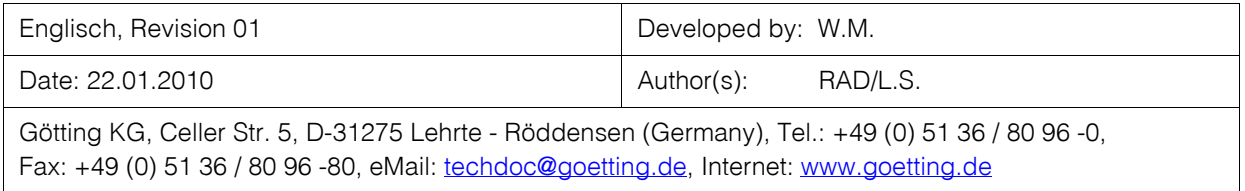

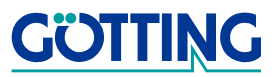

## **Content**

### **HG 73830XA**

## **Content**

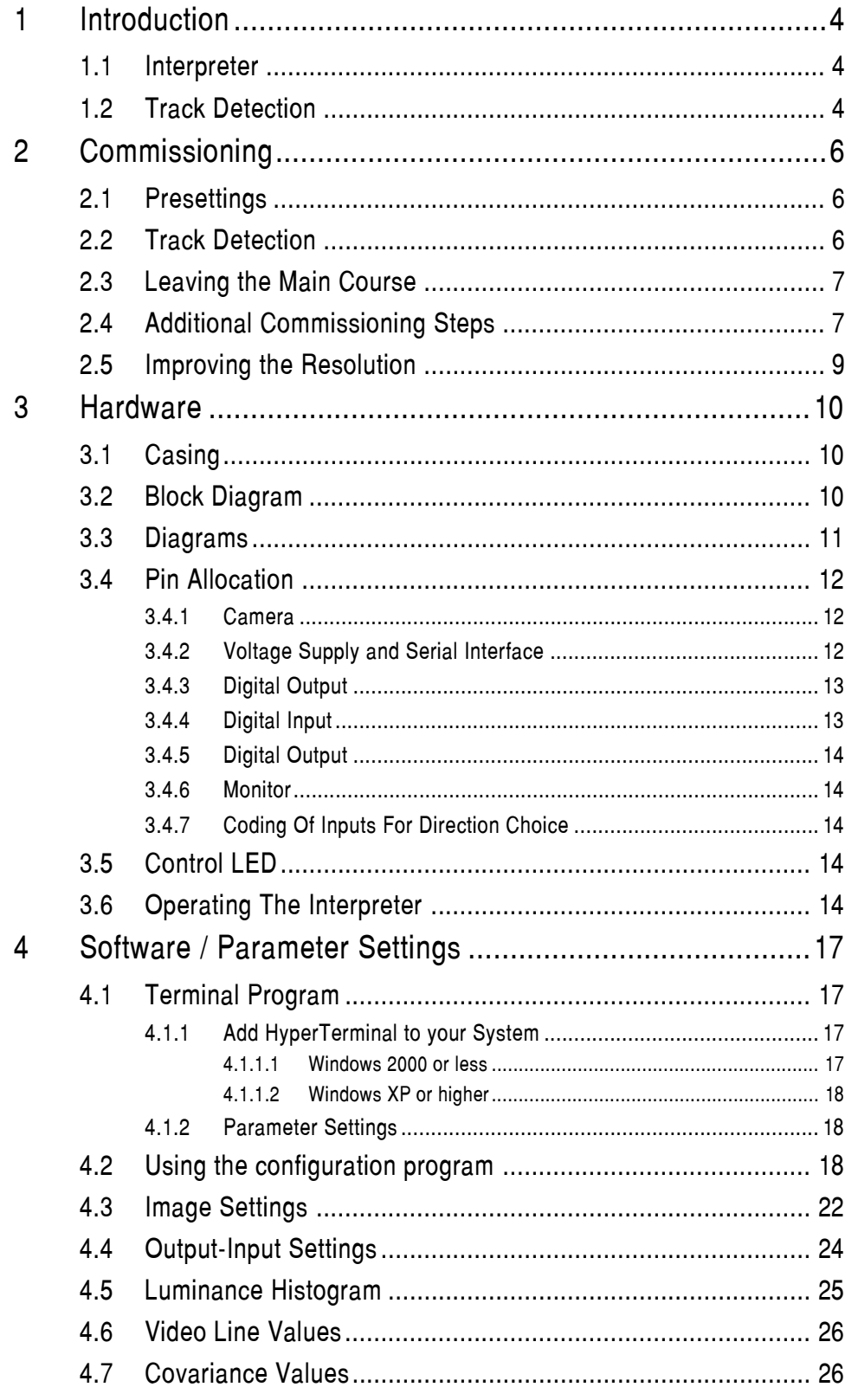

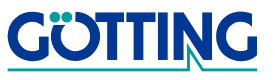

### **HG 73830XA**

## **Content**

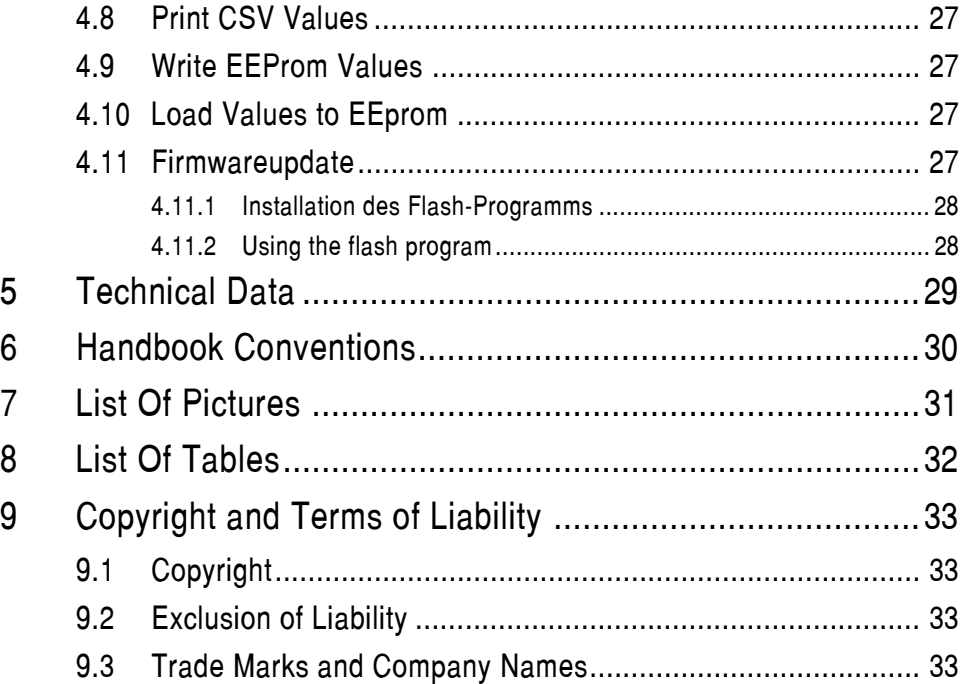

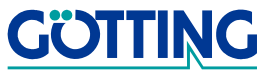

## **Introduction [HG 73830XA](#page-0-1)**

## <span id="page-3-0"></span>**1 Introduction**

#### <span id="page-3-1"></span>**1.1 Interpreter**

This document describes the Optical Line Tracker (interpreting unit) G 73830XA which is part of an Optical Guidance System for Automated Guided Vehicles (AGV) enabling travelling along a contrast line on the ground. The Optical Line Tracker interprets the location of this line within the view of the camera and outputs its position with regards to the center of the produced picture. In addition, it is possible to detect branching from the original course.

The Optical Line Tracker is made for the connection of two (2) PAL standard video cameras with composite video signal, in order to automatically guide a vehicle in two different directions of travel (forwards and backwards). It includes a video multiplex unit. It is possible to connect a video monitor in order to control the detected track/line.

The detected track is indicated on the display. In addition, an LED line indicates the location of the guidance line.

The Optical Line Tracker is located inside a robust metal casing. The suitable camera HW DEV00035 in a spherical housing is available from Götting KG. The interpreter is available in two variants:

- **G 73830ZA** Here the data output is realized using a CAN bus. A CANopen® protocol (DS 401) is implemented.
- **G 73830XA** An analog interface is used for the output of a deviation signal (up to ±10 V) and a parallel interface for the rest of the control. Offset and amplitude of the analog voltage are adjustable.

The parameters of the Optical Line Tracker are either set via a serial interface (RS232) using a commonly available terminal program (e.g. Hyperterm). The power supply for the cameras is realized over an integrated DC chopper converter. The output voltage is adjustable in a range of 5...15 V. This manual refers to the hardware version 73830- A3 and to software version 73830A12.00 (and higher).

### <span id="page-3-2"></span>**1.2 Track Detection**

The video signal is imported with a resolution of 1000 pixel per line. It is possible to select interpretation lines between the lines 30 and 255, as only these lines offer a useful picture content. Up to 15 consecutive lines can be combined. The update rate for each half-picture is 40 ms.

For the detection of the track, a statistic procedure that compares the relevant selected lines of the camera picture with a model track of predefinded width, is used. The degree of compliance is important. The higher the degree of compliance with regards to the width and contrast of the line, the higher the so-called covariance value. If the covariance value exceeds a threshold determined during the commissioning of the system, the track becomes valid and the location of the covariance maximum is converted into a deviation value.

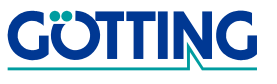

## **Introduction**

In case there are two maxima the location of the stronger maximum is used for the calculation of the track deviation. If there are two or more maxima and branching is planned, the locations of the two biggest maxima are used. For the calculation of the deviation, depending on the indicated branching mode, the right or left maxima are used accordingly.

Two different sets of parameters can be used for each of the two connectable cameras.

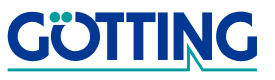

## <span id="page-5-0"></span>**2 Commissioning**

#### <span id="page-5-1"></span>**2.1 Presettings**

The interpreter is preset to a track width of 150 mm (light track on dark background) and 700 mm reading height for the camera HW DEV 000035. The thresholds for signalization of deviations are set to  $\pm 50$  mm resp.  $\pm 100$  mm.

The presettings can be changed using the terminal (see chapter [4 from page 17\)](#page-16-4).

#### <span id="page-5-2"></span>**2.2 Track Detection**

In order to assure a reliable track detection, it is essential that the contrast of the line on the ground compared to its environment is significant. Due to the signal processing respectively the integrated filter, the system is able to bridge a short-time drop out of the track, depending on duration of the drop out and the velocity. Shadows and light beams may have significant influence on the performance of the system as the track recognition may be impaired. It is, for example, possible that a combination of shadows and light beams simulates a virtual guidance that may be followed by the vehicle. Therefore it is recommended to ensure that the guidance line is protected from external light using an appropriate cover (not included in this scope of supply).

Futhermore it is important that there are no futher contrast in the sight window or slewing range of the camera. If a dark track is located on a light ground, this crossing may be detected as a track by mistake.

In order to avoid reflections from reflective or sealed surfaces, the cameras should be mounted with an inclination of 15 to 20<sup>o</sup> in direction of travel.

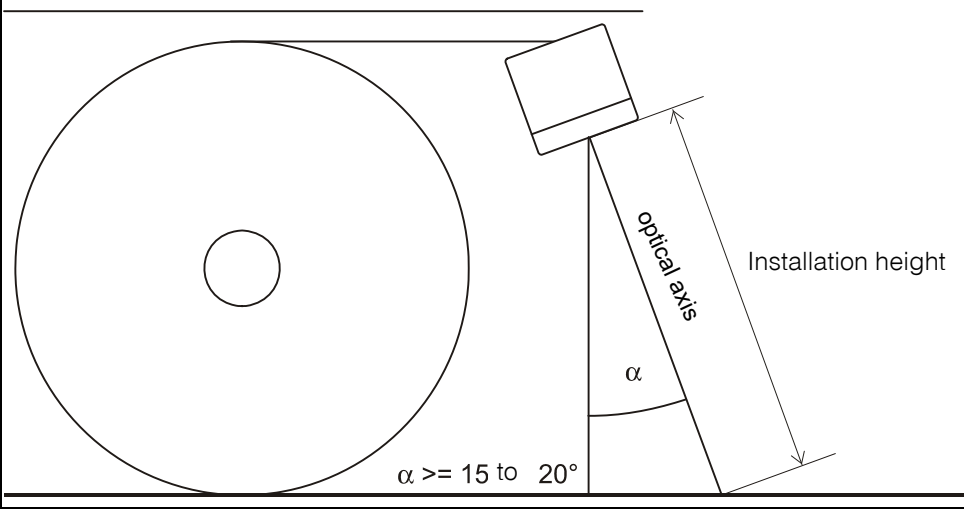

<span id="page-5-3"></span>**Figure 1** Recommended inclination of the camera on reflective grounds

The max. width of the guidance line depends on the used camera lens as well as on the height above the guidance line at which the camera is installed. The width of the guidance line is ideal once its width on the control display is between 1/6 and 1/3 of the overall width of the display. There are two options for the guidance line: dark on light surface or light on dark surface.

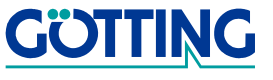

#### <span id="page-6-0"></span>**2.3 Leaving the Main Course**

In case a vehicle has to leave the main course, the ancillary track has to start as shown in [Figure 2](#page-6-2). In addition to the main course, only one ancillary track may be within the view of the camera. It is therefore essential to locate the branch-offs on the right and left side with an offset at places where two courses cross.

The instruction to leave the main course in order to get to one of the ancillary tracks is given either by the track selection input. This instruction is to be set just before the branch-off gets in sight - and to reset just after the branch-off has disappeared from sight.

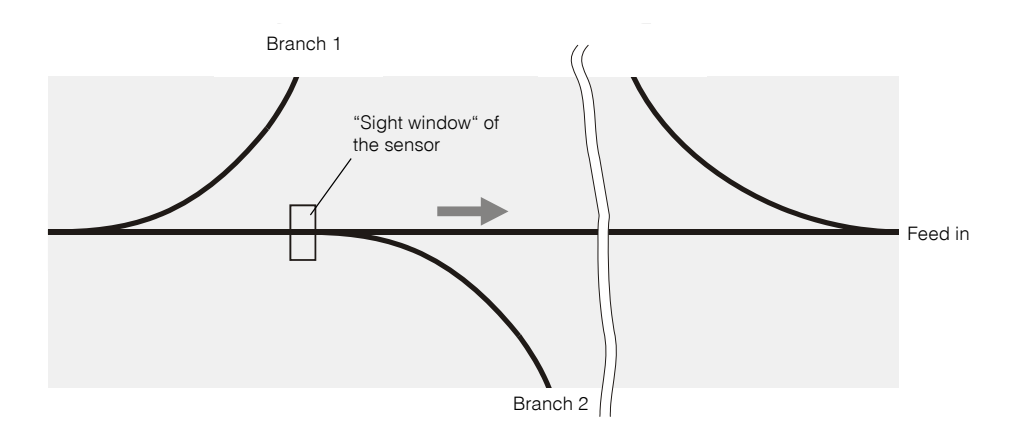

<span id="page-6-2"></span>**Figure 2** Structure of branch-offs and crossing tracks

#### <span id="page-6-1"></span>**2.4 Additional Commissioning Steps**

Use the built-in parameter menu for setting the parameters (refer to chapter [4 on page](#page-16-4) [17\)](#page-16-4). Offset and deviation of the analog output voltage are adjustable in steps of 20 mV using the menu (0)utput-Input Settings. For the exact setting, it is necessary to check the output voltage with a voltameter.

Place the camera at the final installation height above a section of the guidance line with bad quality and set straight forward travel.

- **-** Enter the reading height and track width in millimeters in the menu Image Settings. In case the camera HW DEV 00035 is used, the calibration factor is already factory-set. For other cameras, it is necessary to re-determine the calibration factor within the submenu Adjust width of track (refer to [Figure 12 on page](#page-22-0)  [23\)](#page-22-0).
- **-** Also select the track structure in this menu: black on white or white on black.
- **-** If different sets of parameters are to be used, those sets have to be entered here. For each set of parameters different inputs are possible when using the following variables:

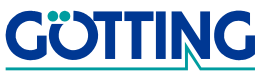

- **-** in the menu Image Settings (see [4.3 on page 22](#page-21-1)) the sub menus Startline / Inverse Track / Width of Track / Height of Camera / Peak Threshold / Warning Threshold / Calib-Factor
- **-** in the menu Output-Input Settings (see [4.4 on page 24](#page-23-1)) the points X-Threshold for Output 1,2 / X-Threshold for Output 3,4

For the ideal setting of the scan lines, a control monitor or a PC with framegrabber card should be connected.

**-** Move the marker on the display (parameter Startline within menu Image Settings, refer to section [4.3 on page 22](#page-21-1)) to a section of the picture without reflections caused by the lighting of the camera or change the inclination of the camera (refer to [Figure 1 on page 6\)](#page-5-3).

Read the peak value for the covariance function from the status line. As the chosen sections is of very poor quality choose an input of approx. 90 % of this value for Peak Threshold (refer to section [4.3 on page 22](#page-21-1)). Select the threshold for the guidance line quality warning according to your requirements.

Now, go to the Luminance Histogram (refer to section [4.5 on page 25](#page-24-1)). The displayed picture should be similar to the one shown in the corresponding chapter. This feature enables inspection of the brightness contrast of the picture. The further away the narrow and high bars are located, the better the contrast. In case the bars become thick and low, leaving no space in between them, the quality of the guidance line is not sufficient. It is necessary to repair the guidance line.

If necessary, adjust the interruption filter within the sub-menu Output-Input Settings (refer to section [4.4 on page 24\)](#page-23-1). The value of the interruption filter indicates for how many pictures the track may disappear before the output OUT8 (track recognized) is deactivated. This value multiplied by 20 ms indicates the duration of the tolerable interruption.

Furthermore, this menu enables activation of a jump filter with reaction time. In case the recognized track jumps more than the width of the track, this jump is ignored if the value set under Bridge a track Jump is not equal 0. This number, multiplied by 20 ms is the duration of the reaction time. After this reaction time period, the analog output gets closer to the existing value. The velocity of the approximation is set under Jump Increment. The value 100 means the fastest jump (40 ms) to the new value, while the value 1 means that 6000 ms are required.

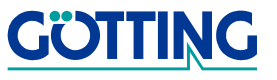

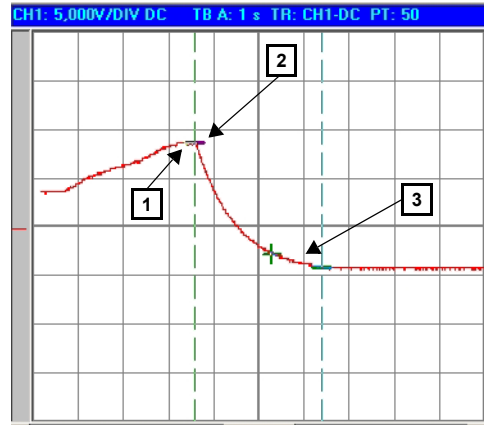

<span id="page-8-2"></span><span id="page-8-1"></span>**Figure 3** Function of the jump filter

A jump of more than one track width is detected at position 1. 400 ms later, at position 2, the reaction time is over and the output signal approaches the new value until, after approx. 2,8 sec, the new output value is reached at position 3. The filter settings for this example are: Bridge a track  $Jump = 20$  and  $Jump$  Increment = 50. These two filters are only available for the analog output signal in PLC mode (refer to Menu Output-Input Settings in section [4.4 on page 24\)](#page-23-1).

Once all settings have been entered, it is necessary to save the new parameters (refer to [4 from page 17](#page-16-4)).

#### <span id="page-8-0"></span>**2.5 Improving the Resolution**

If the values for track width and camera height (see [4.3 on page 22](#page-21-1)) are adjusted correctly the resolution of the system is 1mm. The resolution can be improved by applying the following trick:

**Example:** installation height: 100 mm, track width: 25 mm

- **•** Enter 200 mm as installation height and 50 mm for the track width, then the resolution will be 0.5 mm
- **•** when entering 400 mm as installation height and 100mm as the track width, the resolution increases to 0.25 mm

Therefore the thresholds for the deviation warning have to be altered correspondingly (see [4.4 on page 24](#page-23-1)).

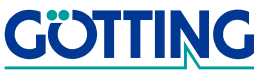

### <span id="page-9-0"></span>**3 Hardware**

#### <span id="page-9-1"></span>**3.1 Casing**

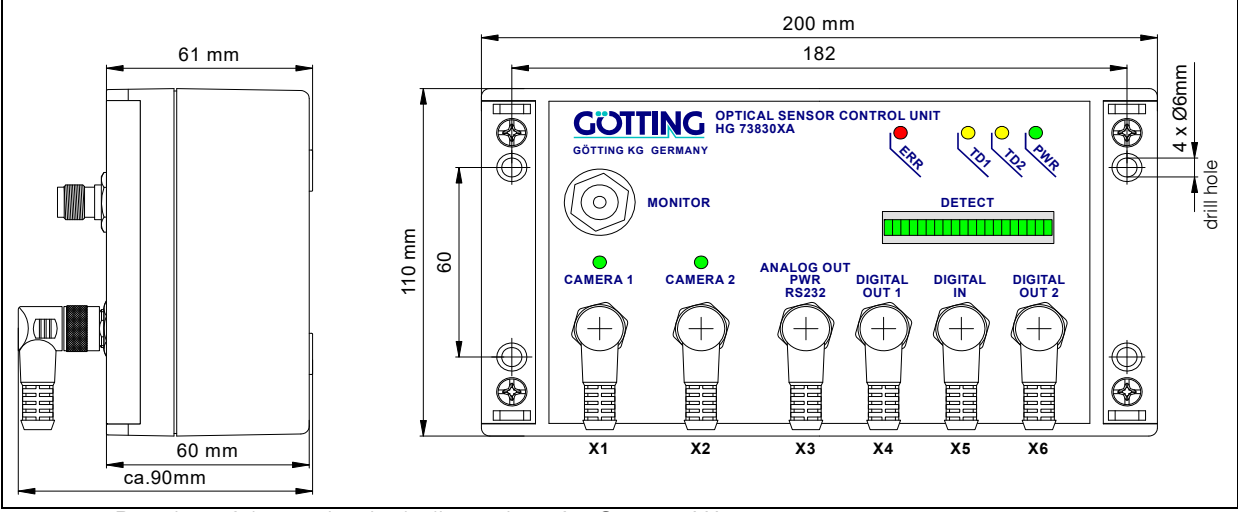

<span id="page-9-4"></span><span id="page-9-3"></span>**Figure 4** Drawing of the casing incl. dimensions for G 73830XA

### <span id="page-9-2"></span>**3.2 Block Diagram**

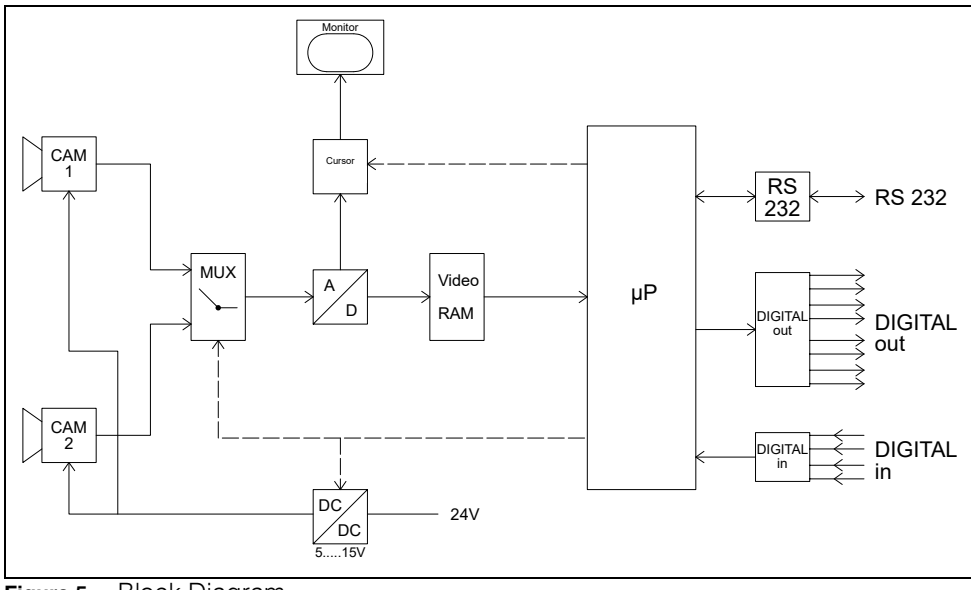

<span id="page-9-5"></span>**Figure 5** Block Diagram

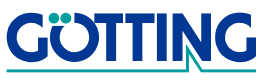

#### <span id="page-10-1"></span><span id="page-10-0"></span>**3.3 Diagrams**

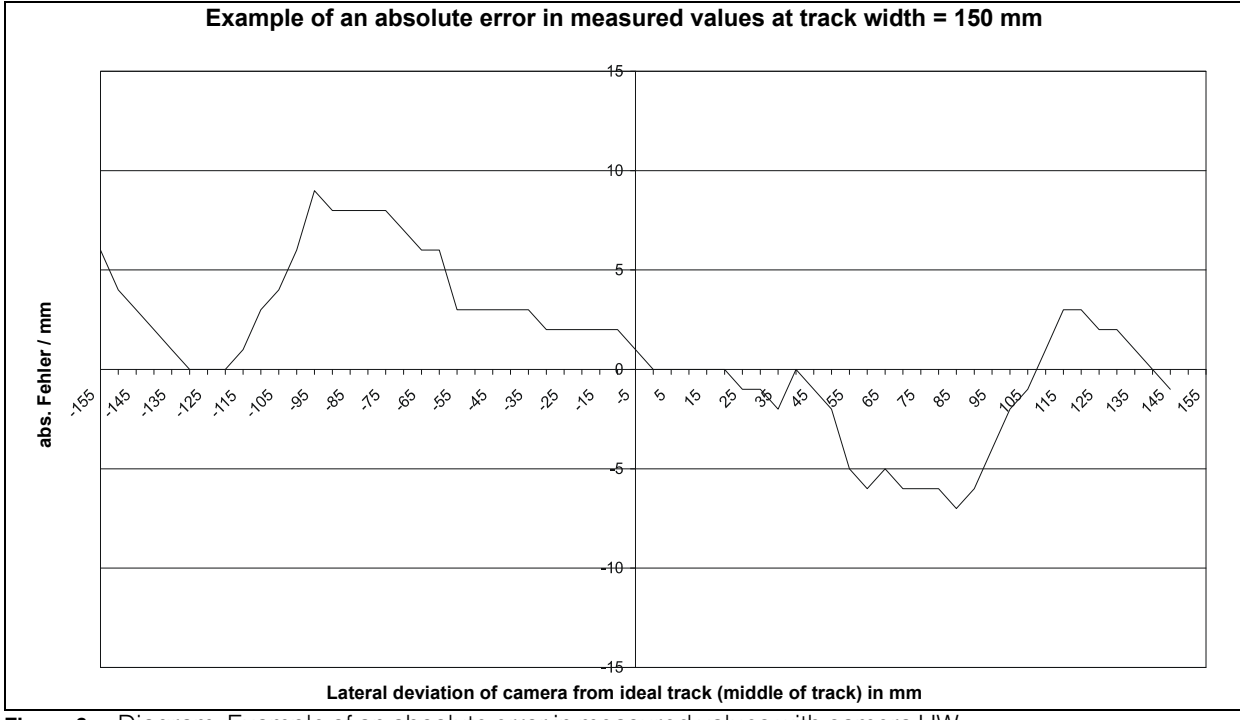

<span id="page-10-2"></span>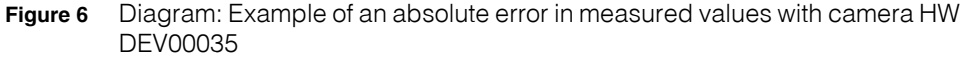

<span id="page-10-3"></span>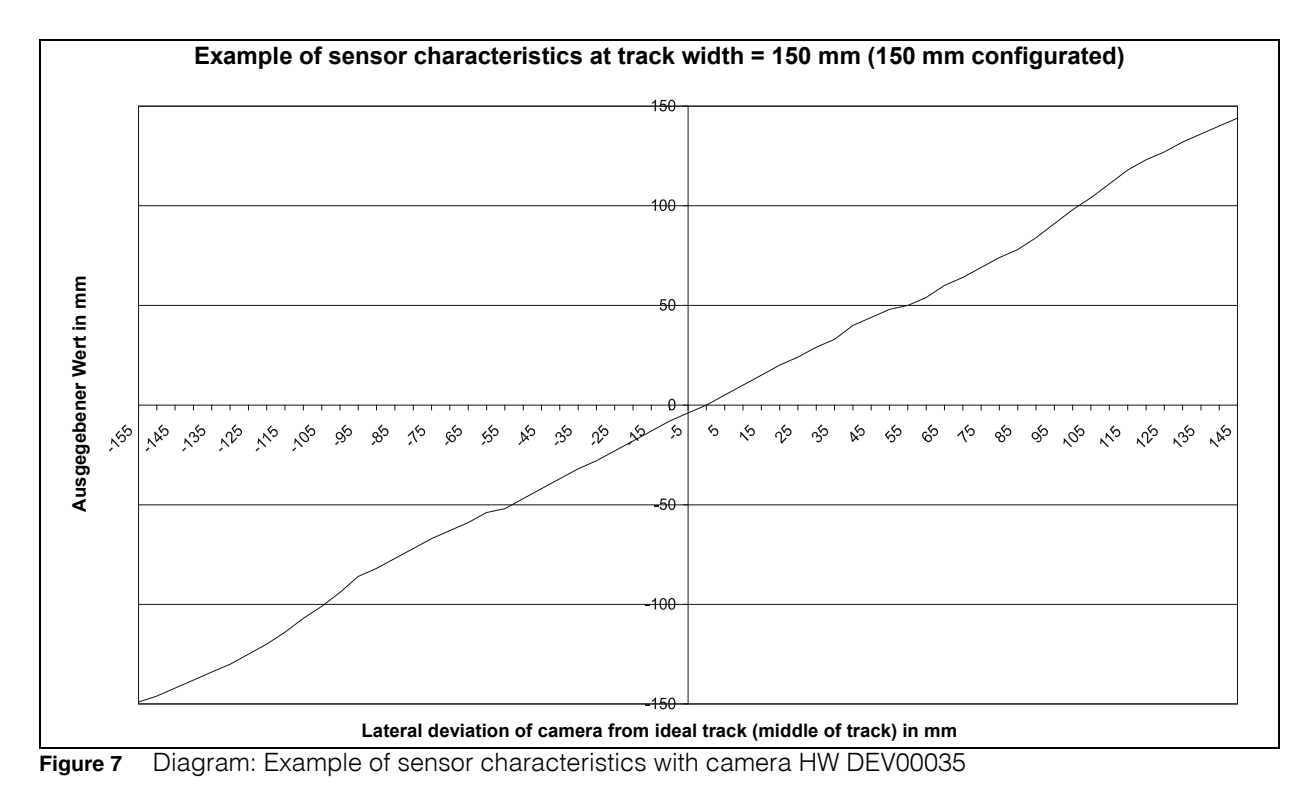

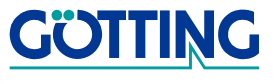

### <span id="page-11-0"></span>**3.4 Pin Allocation**

All interfaces are to be connected using A-coded M12 connecters on the front. Furthermore, there is a TNC female for connecting the control monitor or Frame Grabbers.

The parallel inputs are active for an input voltage between 15 V and 30 V or smaller than 9 V. Inputs which are not allocated are directed internally to ground. A variable debounce time can be set for the inputs (see Output-Input Settings in section [4.4 on page 24](#page-23-1)).

The short-circuit proof drivers for the parallel outputs switch 24 V on the clamps. In case of a short-circuit the red LED ERR is lit.

Also the analog output is short-circuit proof. Regarding offset and deviation other values besides 0 V and  $\pm$ 10 V can be parametrized. Therefore, the output voltage is scaled, so that the chosen voltage range corresponds to the whole picture range.

#### <span id="page-11-1"></span>**3.4.1 Camera**

4-pin M12 panel jack (two on front panel)

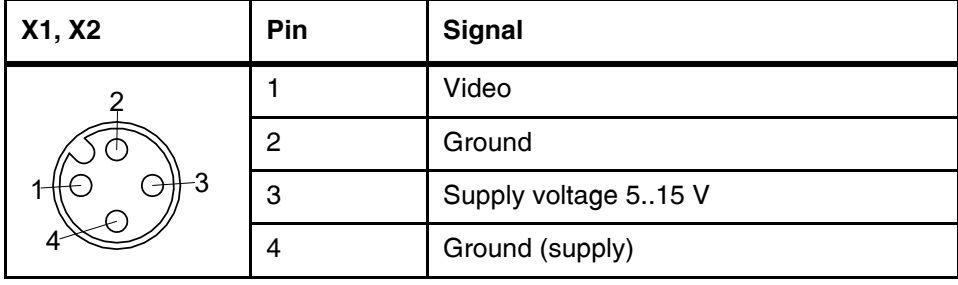

<span id="page-11-3"></span>**Table 1** Interface X1 and X2

#### <span id="page-11-2"></span>**3.4.2 Voltage Supply and Serial Interface**

5-pin panel jack

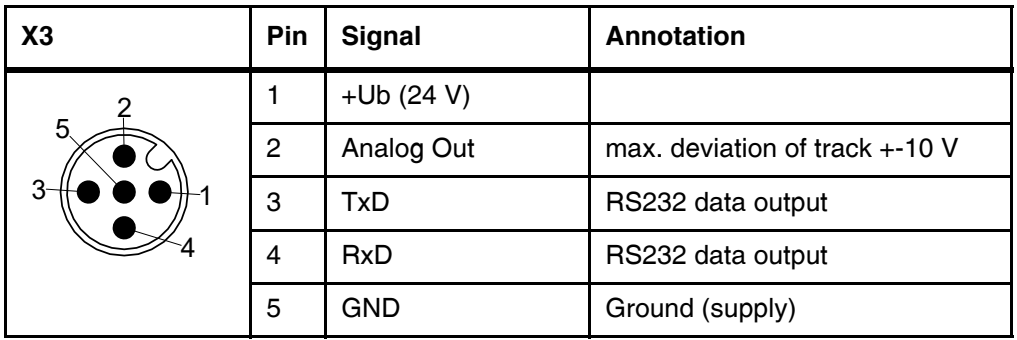

<span id="page-11-4"></span>**Table 2** Interface X3

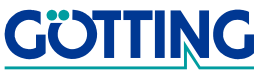

### <span id="page-12-0"></span>**3.4.3 Digital Output**

5-pin panel jack

**-** If no track is detected all 4 outputs are inactive.

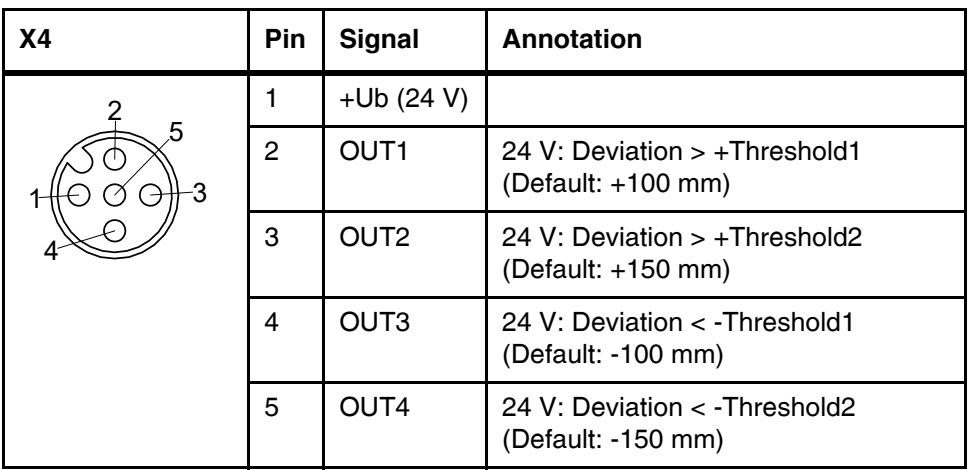

<span id="page-12-3"></span><span id="page-12-2"></span>**Table 3** Interface X4

#### <span id="page-12-1"></span>**3.4.4 Digital Input**

5-pin panel jack

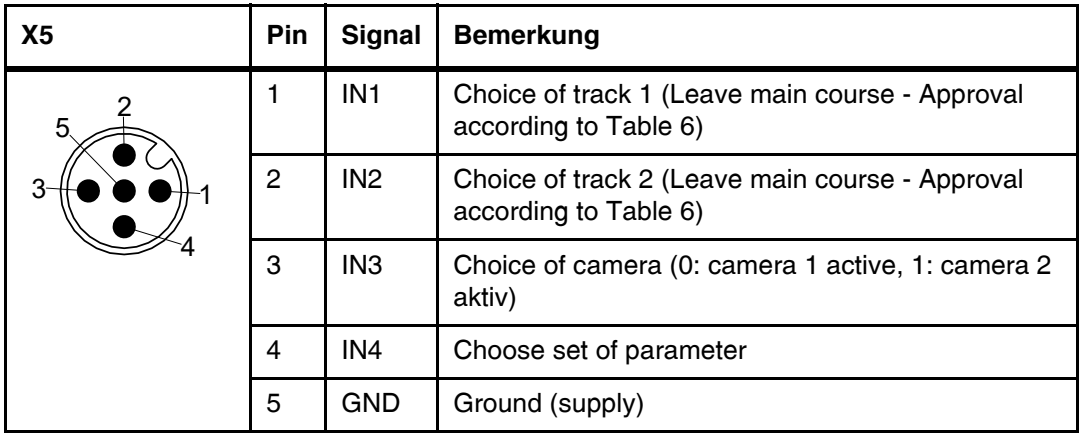

<span id="page-12-4"></span>**Table 4** Interface X5

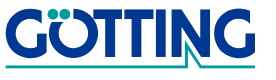

### <span id="page-13-0"></span>**3.4.5 Digital Output**

5-pin panel jack

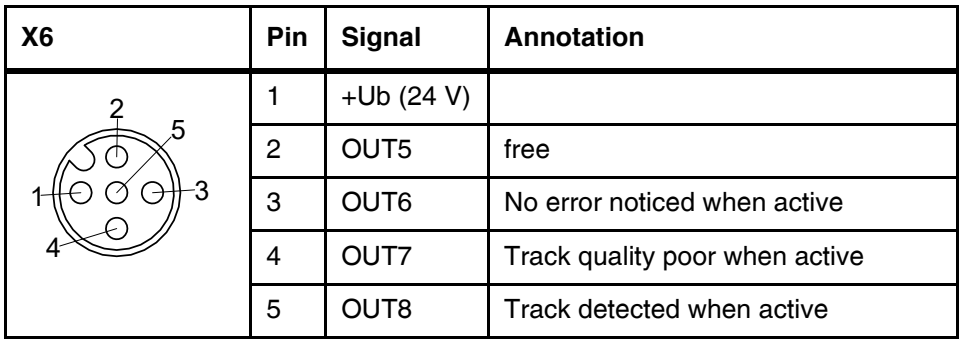

<span id="page-13-6"></span>**Table 5** Interface X6

#### <span id="page-13-1"></span>**3.4.6 Monitor**

TNC female, Standard Composite Video Signal 1 V<sub>pp</sub> at 75 Ohm

#### <span id="page-13-2"></span>**3.4.7 Coding Of Inputs For Direction Choice**

In the following table the coding of inputs for direction choice.

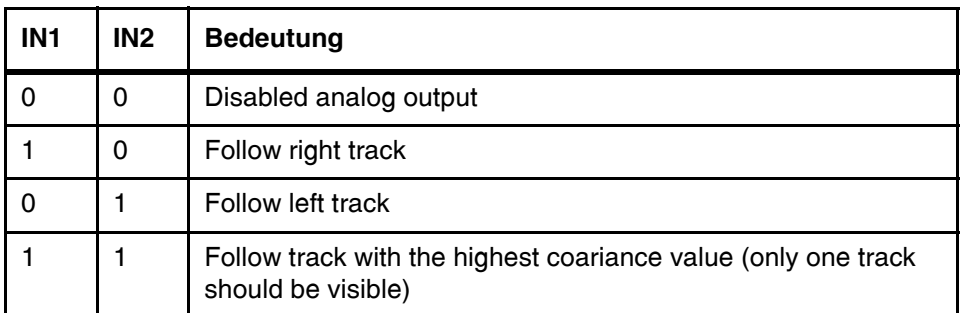

<span id="page-13-5"></span>**Table 6** Choice of track (1 is active, 0 ist inactive)

### <span id="page-13-3"></span>**3.5 Control LED**

On the front panel are three groups of LED:

- **-** the red LED (PWR) shows the operating voltage of the device
- **-** the yellow LED (TD\_1, TD\_2) show the track detection on the corresponding camera
- **-** the red LED (ERR) is lit if there is a system error (see [Table 9 on page 20](#page-19-0)).
- **-** one LED to display the active camera input
- **-** a 20-digit LED bar to show the location of the detected track

### <span id="page-13-4"></span>**3.6 Operating The Interpreter**

In order to operate the Optical Line Tracker using this interface unit, the following connections have to be made:

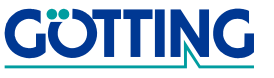

- **-** In case an operation without turn off is planned, it is necessary to parallel the inputs IN1 and IN2. The analog output for the track deviation is deactivated whenever IN1 and IN2 are either not connected or inactive.
- **-** Whenever only one camera is used, the input IN3 (camera selection) may either remain blank or may be connected to ground. In this case, the camera must be connected to IN1.
- **-** Output OUT8 is activated as soon as the covariance maximum exceeds the set threshold (refer to menu Image Settings in section [4.3 on page 22](#page-21-1) in chapter Setting Parameters). The value of the voltage at the analog output indicates the location of the guidance track within view (the lateral deviation from the center of the field of vision).
- **-** In case the track quality (value of the covariance maximum) decreases below a set threshold, output OUT7 is activated. In such a case, the vehicle could, for example, drive slower in order to securely get through an area of bad tracking quality.
- **-** For higher security reasons, output OUT6 has been created: once the device has been switched on it becomes inactive if it is detected that the EEProm's set of parameters is faulty. In addition, it becomes inactive in case an activated output (OUT1 - OUT8) is short-circuited. In the latter case, a check is carried out every 500 ms, investigating whether the short-circuit is still there. If not, the corresponding output will be re-activated. During this examination, which takes 20 ms, OUT6 is activated.
- **-** Furthermore, 2 independent symmetrical deviation threshold can be put out: In case the deviation from the track is greater than the value set for threshold 1, OUT1 activated. If the deviation from the track is less than the negative value of threshold 1, OUT3 is activated.

In case the deviation from the track is greater then the value set for threshold 2, OUT2 is activated. If the deviation from the track is less than the negative value of threshold 2, OUT4 is activated.

The values for thresholds 1 and 2 may be changed in menu Output-Input Settings. These outputs may also be used for controlling the velocity of the vehicle.

- **-** It is possible to set certain parameters related to the behavior of the analog output in case the track ends or cannot be read anymore: Either value 0 V (or the voltage value corresponding to the offset value) is put out or the old value is maintained.
- **-** The four sets of parameters are assigned to the digital inputs as follows:

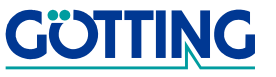

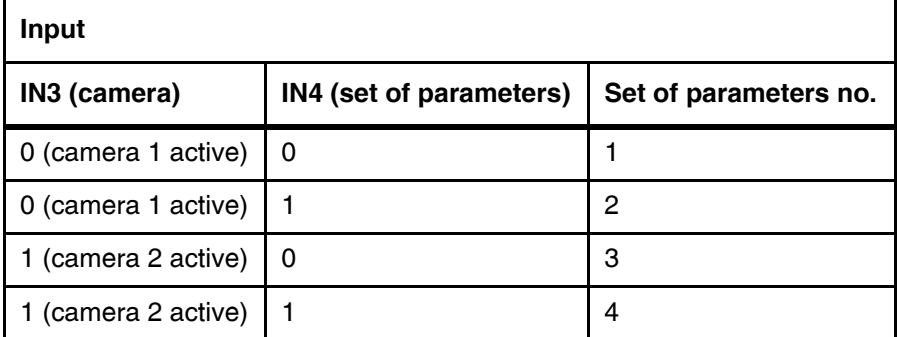

<span id="page-15-1"></span><span id="page-15-0"></span>**Table 7** Allocation of the sets of parameters

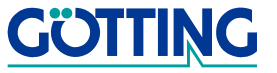

## <span id="page-16-4"></span><span id="page-16-0"></span>**4 Software / Parameter Settings**

The system can be configurated using a software running in the interpreter. In order to connect to the software, you have to connect the serial interface of yourm PC to the RS232 interface of the interpreter. Then run the terminal program on your PC.

### <span id="page-16-1"></span>**4.1 Terminal Program**

In the following we refer to the programm **HyperTerminal®** (Hypertrm.exe), which is part of the scope of supply of Microsoft<sup>®</sup> Windows<sup>®,</sup> respectively it can be installed for free.

But every other terminal program can be used as well, as long as it is capable of VT52 emulation. If you use another program than HyperTerminal refer to its documentation and set the values shown in chapter [4.1.2.](#page-17-1) Therefore, go to [page](#page-17-1) 18.

#### <span id="page-16-2"></span>**4.1.1 Add HyperTerminal to your System**

#### <span id="page-16-3"></span>**4.1.1.1 Windows 2000 or less**

1. Open System Control.

First make sure that HyperTerminal is installed on your system. If only the standard version is available, you can easily add Hyper Terminal subsequently using your Windows installation CD.

Systemsteuerung  $0.016$ <br> $0.516$ 喻 R ◈ 皇 2 OQ. ₹ĝ  $\Omega$  $\mathbb{A}^4$  $\overline{\phantom{a}}$  Abbe Diskette... 雦 <u>a</u> ė

<span id="page-16-5"></span>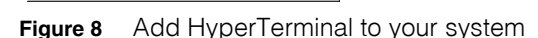

- 2. Click on icon Software. Select the card index tab Windows-Setup in the window Properties of Software Windows-Setup. Then choose the point connections from the components. Click OK.
- 3. Now check in the window connections if there is a marker in front of Hyper-Terminal. If yes, the program is installed on your system. Then click on Cancel (twice) and switch to the next section. If not, set the marker with the mouse / keyboard and close both windows with OK .
- 4. Subsequently you will be asked to insert your setup CD into your CD ROM drive. Install the CD and click on icon OK .Confirm all installation messages. Hyper Terminal will be installed and will be ready for use then.

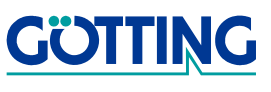

#### <span id="page-17-0"></span>**4.1.1.2 Windows XP or higher**

From Windows XP on Hyperterm is always installed. It can be found under Programs -> Accessories -> Communication.

#### <span id="page-17-1"></span>**4.1.2 Parameter Settings**

The following parameters are necessary. If you use HyperTerminal you do not have to enter them manually. You can pass this chapter and go to chapter [4.2 on page 18.](#page-17-2)

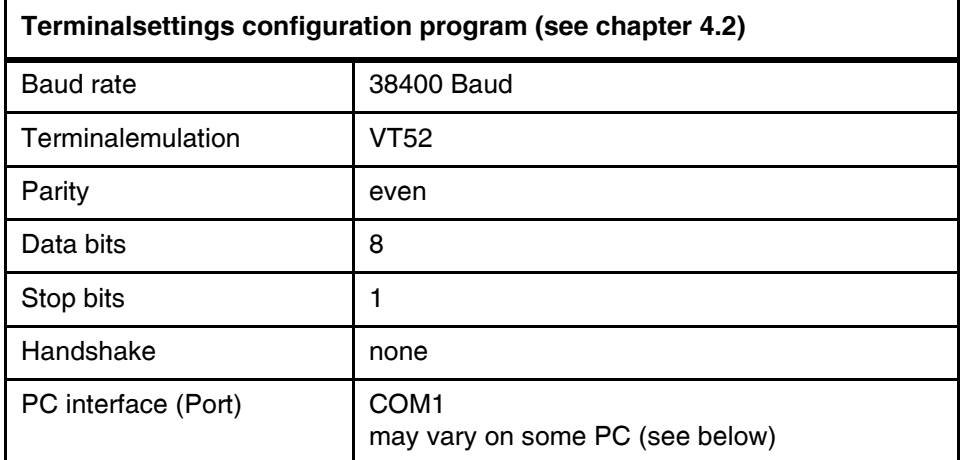

<span id="page-17-3"></span>**Table 8** Terminal settings for the configuration program

If you use another port than COM1 but want to use HyperTerminal you have to switch the port as follows:

1. In the menu Data choose the submenu Properties (or click on the icon  $\mathbb{S}$ ). The following window pops up:

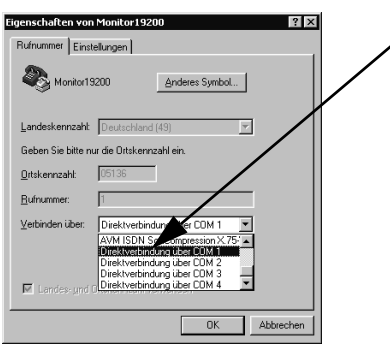

2. Choose in the submenu Connections the corresponding port and confirm with OK. Save the altered parameters when receiving the corresponding message while closing the program.

### <span id="page-17-2"></span>**4.2 Using the configuration program**

The terminal (PC with Hyperterm program) is to be connected to the interpreter via the corresponding socket. The interface parameters are: 38400,8,e,1 and VT52 terminal emulation.

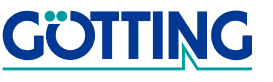

The monitor starts up immediately and cannot be left. The following menu appears:

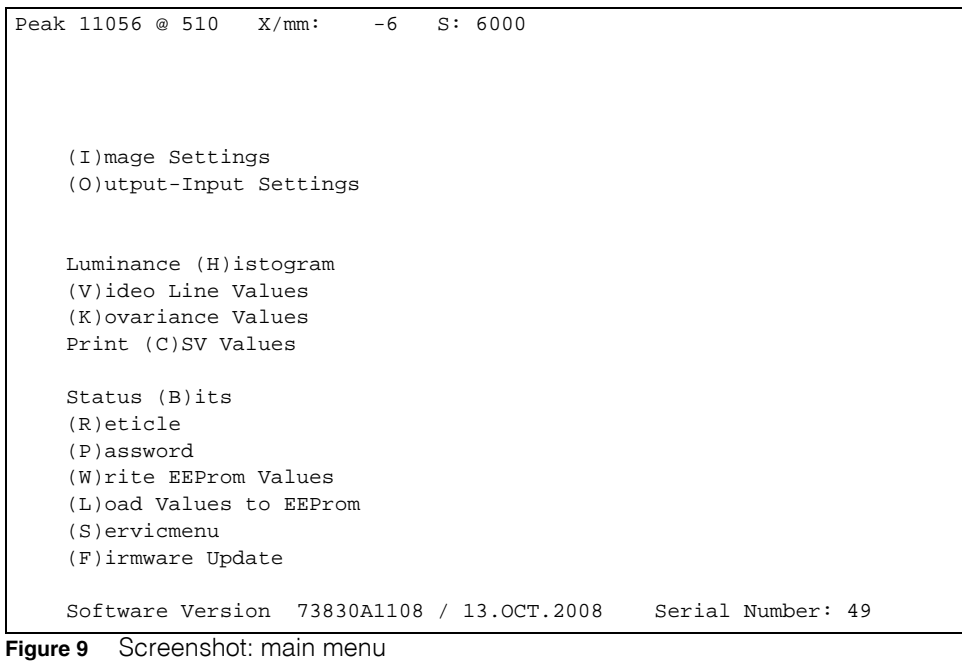

<span id="page-18-0"></span>The upper line shows the calculated values:

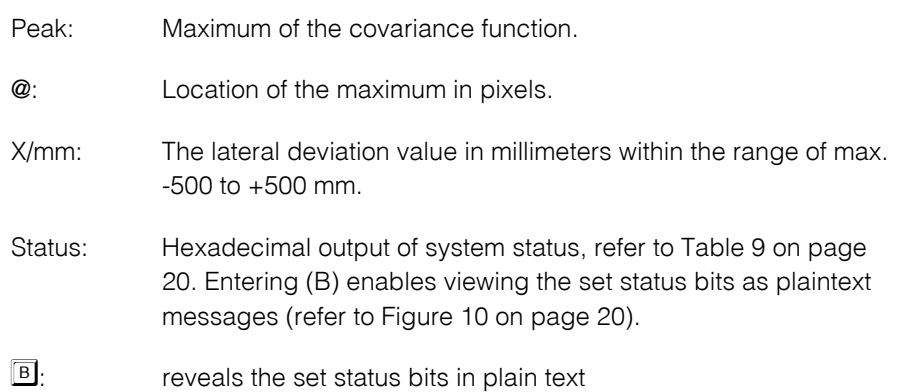

The upper line just below the status outputs shows the plaintext message with the lowest rating, refer to [Figure 10 on page 20.](#page-19-2)

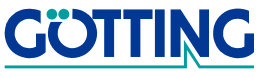

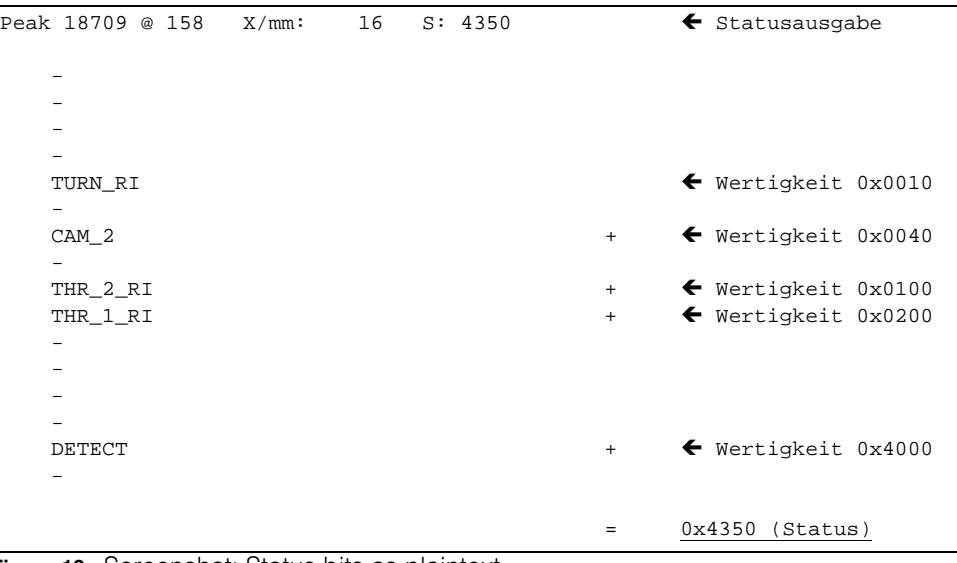

<span id="page-19-2"></span>**Figure 10** Screenshot: Status bits as plaintext

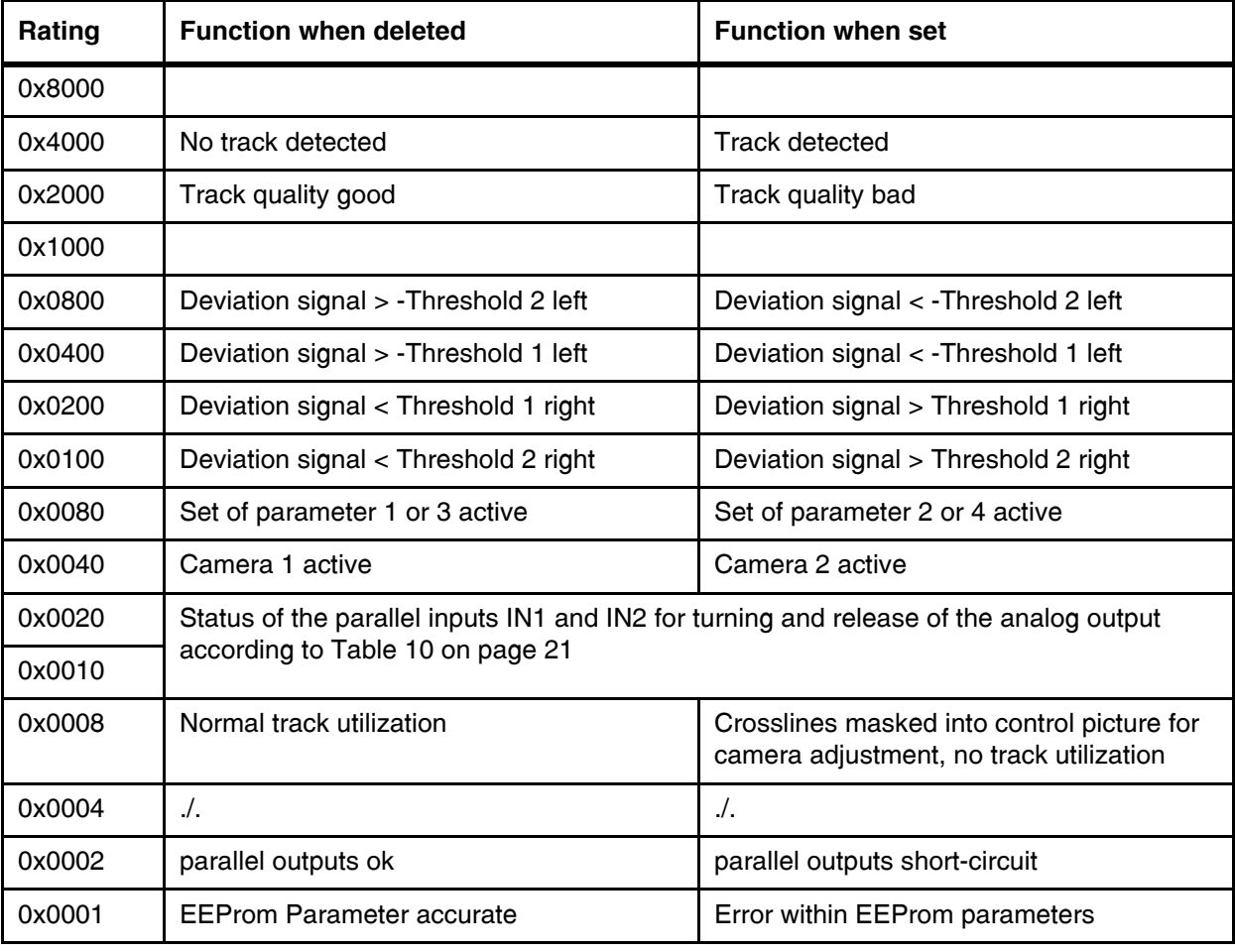

<span id="page-19-1"></span><span id="page-19-0"></span>**Table 9** Meaning of the status bits

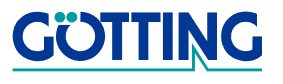

Whenever Threshold 2 is exceeded, the corresponding bit of threshold 1 remains set. Each time no track is detected, all 4 threshold bits are deleted.

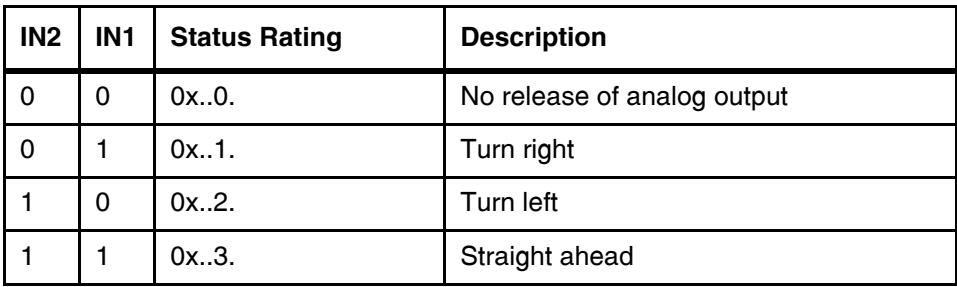

<span id="page-20-0"></span>**Table 10** Coding of the inputs IN1 and IN2

#### **Choosing a menu:**

- **-**  $\Box$  initiates a submenu for input of values for image processing (refer section 4.3 [on page 22\)](#page-21-0).You will be asked for the number of the set of parameter (1 to 4, see [Table 7 on page 16](#page-15-0)), to which the output of the menu has to refer to.
- $\Box$  enables setting the parallel in/outputs and the voltage output (refer to section [4.4 on page 24\)](#page-23-0).You will be asked for the number of the set of parameter (1 to 4, see [Table 7 on page 16](#page-15-0)), to which the output of the menu has to refer to.
- **-** generates a diagram indicating the brightness distribution along the line. For each brightness value between 0 (black) and 255 (white) its frequency of occurance is inicated. This enables evaluating the quality of the track: 2 perpendicular lines at maximum distance are ideal (refer to section [4.5 on page 25\)](#page-24-0).
- **-** generates the brightness values of a line relative to the location (refer to section [4.6 on page 26\)](#page-25-0).
- **-**  $\mathbb{\overline{K}}$  initiates the display of the calculated covariance function (refer to section 4.7 [on page 26\)](#page-25-1).
- $\Box$  initiates the output of the following parameters. The values are separated by commas and can be used for recording (refer to section [4.8 on page 27](#page-26-0)).
	- **-** status,
	- **-** covariance maximum,
	- **-** pixel index of the left, respectively maximum covariance maximum,
	- **-** pixel index of a possible right covariance maximum,
	- **-** calculated deviation of the used track in millimeters.
- **-** enables displaying the set status bits as plaintext messages (refer to [Figure 10](#page-19-2)  [on page 20\)](#page-19-2).
- **-** adds crosslines to the control picture for camera adjustment. The track evaluation is hence interrupted.
- **-** enables recording the set parameters for documenting (refer to section [4.9 on](#page-26-1)  [page 27\)](#page-26-1).

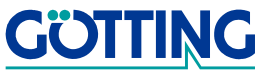

- **-** Changed parameters can be stored inside the EEProm by entering  $\Box$ . Prior to doing so it is necessary to enter  $E$  and the password 815 (refer to section 4.10 [on page 27\)](#page-26-2).
- The **S**ervice menu does not include any relevant settable functions for the operator of the system.
- The submenu **Elirmware Update enables programming new firmware (refer to** section [4.11 on page 27](#page-26-3)).

### <span id="page-21-1"></span><span id="page-21-0"></span>**4.3 Image Settings**

In the second line, the set of parameters for which the menu was activated is displayed.

```
Peak 13583 @ 528 X/mm: 11 S: 4080
  Parameterset: 1 (CAM 1, IN 4 = 0)
  (S)tartline [30.255]: 80
  (B)lock Cursor on-off 1
  (I)nverse Track Black on White
   (W)idth of track [mm]: 150
  (H)eight of Camera [mm]: 700<br>(P)eak threshold [>1000]: 10000
  (P)eak threshold
  Warning (T)hreshold 12000
   (V)oltage [5..15V]: 12.0
  (0)n-Off1Calib-(f)actor [(H^*pix)/S]: 1447
   (A)djust width of track with image cursor
   Width of Reference Track [pix] = 280
   (Q)uit
```
<span id="page-21-2"></span>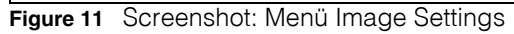

- $\boxed{8}$  enables defining the line within the picture in which the evaluation is to be started. The defined line is marked on the video control monitor by a cursor. The line should be defined to be within the area of the visible picture, while possible reflections from the camera lighting should be outside this line.
- $\mathbb{B}$  switches the track labelling within the control monitor on and off again.
- $\Box$  enables selecting the track variant: white track on dark ground or black track on light ground.
- **-**  $\mathbb{E}$  enables setting the width of the track in millimeters. It should not be more than 1/3 of the width of the display on the monitor.
- The installed height of the camera in millimeters is entered via  $\mathbb{H}$ .
- **-** enables setting the detection threshold for the track recognition. The maximum of the covariance function (refer to Peak of the status line in [Figure 10 on page 20\)](#page-19-2) must exceed this threshold in order to enable track recognition. If the track widths

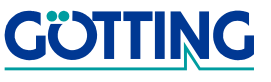

are significantly larger or smaller than the set track width parameter, or the track contrast is very poor, the maximum of the covariance function will fall below the threshold value.

- **-** enables setting a Warning threshold. If the maximum of the covariance function falls below this threshold value, output OUT7 is activated.
- **-** With the supply voltage for both cameras can be adjusted between 5 and 15 V or turned on/of with  $\Box$
- With  $\mathbb E$  a known calibration factor for the camera can be entered. Otherwise, the factor can be figured out using the following menu
- **-** In order to enable the conversion of camera pixels into track width in millimeters, it is necessary to determine the relation between track width in pixels, track width in millimeters and installation height of a given camera. This can be achieved by pressing  $\Delta$  and the corresponding sub menu (A)djust width of track with image cursor (also refer to description below). Optical Line Tracker G 73830XA is factory set for camera HW DEV 00035.
- **-** returns to the main menu.

The sub menu (A)djust width of track with image cursor is structured as follows:

```
Peak 11321 @ 358 X/mm: 19 S: 4300
   (S)et Start of Cursor [0.. 500 pixel]: 90
    (W)idth of Cursor [0.. 166 pixel]: 150
    (H)eight of Camera [10..1000 mm]: 700
    (G)auge of Reference Track [0..500 mm]: 150
    Calib-factor [mm*H/pix] = 1493
    (Q)uit
```
<span id="page-22-1"></span><span id="page-22-0"></span>**Figure 12** Screenshot: Determination of the calibration factor in submenu (A)djust width of track with image cursor

This menu enables calibrating the Optical Line Tracker for a certain camera:

Position the camera above the guidance track. The track width in millimeters and the installation height of the camera in millimeters are to be input correctly via  $\boxed{\text{G}}$  and  $\boxed{\text{H}}$ . Then set the start of the track width now displayed on the screen onto the left hand side of the track using  $\boxed{\mathbb{S}}$ . Afterwards use  $\boxed{\mathbb{W}}$  to set the width of the marked area and make sure the marked area covers the track exactly. The calibration factor is then displayed. The quit the submenu by pressing  $\boxed{9}$ .

The set parameters now have to be permanently saved within the main menu by pressing  $\Box$ . The calibration value determined for a certain type of camera can be directly transferred to other Optical Line Trackers if the same type of camera is used.

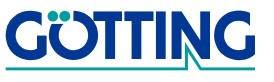

#### <span id="page-23-1"></span><span id="page-23-0"></span>**4.4 Output-Input Settings**

In the second line, the set of parameters for which the menu was activated is displayed.

```
Peak 13638 @ 527 X/mm: 11 S: 4080
  Parameterset: 1 (CAM 1, IN_4 = 0)
   (1)X-Threshold for Output 1,2 [1..500 \text{ mm}]: 50<br>(2)X-Threshold for Output 3,4 [1..500 \text{ mm}]: 100
  (2)X-Threshold for Output 3,4 [1..500 mm]: 100
  [ -10.10V]: [ -10.10V]: 10.00
   (O)ffset [-5V..0..5V]: 0.00
  (H)old analogue value 0
   (D)ebounce time [0..100ms]: 50
   (B)ridge a track gap (n*20 ms) [0..25]: 20
  Bridge a track (J)ump (n*20 ms) [0..25]: 0
  Jump (I)ncrement [1..100 %]: 100
   (0)uit
```
<span id="page-23-2"></span>**Figure 13** Screenshot: Menu (O)utput-Input Settings - output of threshold

- $\Box$  and  $\Box$  enable setting the values of the two possible monitoring thresholds in millimeters. For example, if the track deviation exceeds the value +100 mm or falls below -100 mm, the corresponding status bit is set and the digital output switched to + 24 V (see [Table 3 on page 13](#page-12-2) and [Table 9 on page 20\)](#page-19-1).
- **-**  $\Box$  enables setting the absolute value of the height and with  $\Box$  the offset of the analog output voltage is set. Thus, the settings shown in [Figure 13 on page 24:](#page-23-2) Span (Amplitude)= 10 and Offset = 0, generate an output voltage within the range of  $\pm$ 10 V. The voltage is adjustable in steps of approx. 20 mV.

**Example** In order to obtain an output voltage from 0 to 5 V set the offset and voltage (amplitude) to 2.5.

- **-** In case the guidance track cannot be recognized, the behaviour of the analog output can be adjusted via  $\mathbb{E}$ . Either the value 0 V (or the voltage value corresponding to the offset value) is output or the last value is maintained.
- $\Box$  enables setting a debounce time during which the input values have to be stable in order to be valid.
- Futhermore, **B** enables setting an interruption filter. The set value is a picture counter which indicates for how many pictures the guidance track may cease to be recognized before output OUT8 (track recognized) becomes inactive. This value multiplied by 20 ms is the duration of a possible tolerated interruption.
- **-**  $\Box$  and  $\Box$  enable the configuration of the jump filter. The exact function is described in [Figure 3 on page 9](#page-8-1) in chapter Commissioning.
- **-** exits the submenu and returns to the main menu

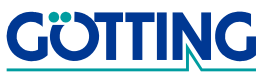

#### <span id="page-24-1"></span><span id="page-24-0"></span>**4.5 Luminance Histogram**

In order to determine the suitability of the guidance track for secure detection, the are Luminance histograms available::

| Luminance-Histogram                          | press any key to return                                                                                                    |
|----------------------------------------------|----------------------------------------------------------------------------------------------------|
|                                              |                                                                                                    |
|                                              |                                                                                                    |
|                                              |                                                                                                    |
|                                              |                                                                                                    |
|                                              |                                                                                                    |
|                                              |                                                                                                    |
|                                              |                                                                                                    |
|                                              |                                                                                                    |
|                                              |                                                                                                    |
|                                              |                                                                                                    |
|                                              |                                                                                                    |
|                                              |                                                                                                    |
|                                              |                                                                                                    |
|                                              |                                                                                                    |
|                                              |                                                                                                    |
|                                              |                                                                                                    |
|                                              |                                                                                                    |
|                                              |                                                                                                    |
|                                              |                                                                                                    |
|                                              | $10: \ldots \ldots \ldots \ldots \ldots 0 \ldots \ldots 00000 \ldots \ldots \ldots \ldots \ldots \ldots \ldots \ldots \ldots \ldots \ldots \ldots \ldots 00$ |
|                                              | +---+---+---+---+---+---+---+---+---+---+---+---+---+---+---+---+---+                                                                                        |
| 48<br>80<br>96<br>$\Omega$<br>16<br>32<br>64 | 112 128 144 160 176 192 208 224 240                                                                                                    |

<span id="page-24-2"></span>**Figure 14** Screenshot: Luminance intensity within a Luminance Histogram

The horizontal axis shows the possible luminance values between 0 and 255. Due to limited space 4 luminance values are always generalized to one value. The vertical axis shows the respective frequencies. The above given example shows a certain accumulation at maximum luminance and a second accummulation at less luminance. This enables perfect guidance track recognition. However, a black-and-white check pattern will give the same luminance picture, but at the same time be completely useless for track recognition. Therefore two addtional diagrams are available.

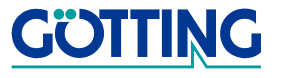

#### <span id="page-25-0"></span>**4.6 Video Line Values**

This diagram shows the Luminance values over the location (in pixels). The following diagram shows the guidance track displayed in above given luminance histogram over a display line. The guidance track is clearly detected without doubt.

<span id="page-25-2"></span>**Figure 15** Screenshot: Display of one video line (menu Video Line (V)alues)

The result of the interpretation algorithm is shown in the following diagram.

#### <span id="page-25-1"></span>**4.7 Covariance Values**

This diagram shows the results of the Covariance function over the location (in pixels):

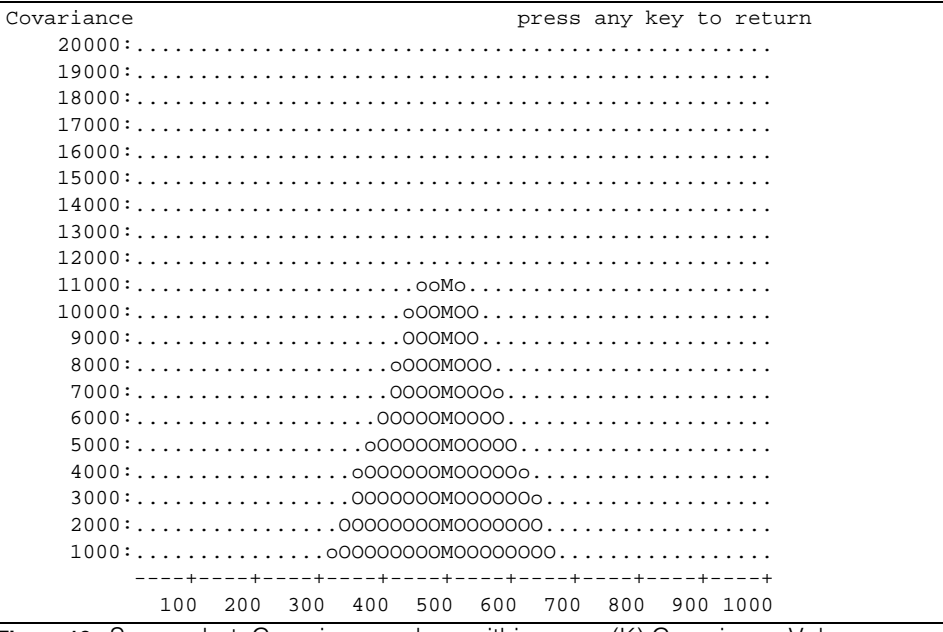

<span id="page-25-3"></span>**Figure 16** Screenshot: Covariance values within menu (K) Covariance Values

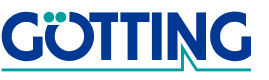

Where the result of the function reaches a maximum, an M is displayed. This diagram is an aid for the determination of the best value of Peak threshold within menu Image Settings in section [4.3 on page 22](#page-21-0).

#### <span id="page-26-0"></span>**4.8 Print CSV Values**

The submenu was created to enable printing the most important values online. The values for Status, Maximum of the Covariance function, Location (in Pixels) of this maximum, location of a possible 2nd Maximum and the output Deviation in Millimeters are printed. If two maxima are available, the one used for guidance is always set at first position. The values are separated by comma and e. g. may be recorded using Hyperterm and then stored into a file for analysis.

```
4330,17300, 370, 134, 20
4330,17273, 370, 134, 20
4330,17273, 370, 134, 20
4330,17282, 371, 134, 21
4330,17282, 371, 134, 21
4330,17251, 370, 134, 20
4330,17281, 370, 134, 20
4330,17281, 370, 134, 20
4330,17280, 371, 134, 21
4330,17280, 371, 134, 21
4330,17301, 371, 134, 21<br>4330.17301 371 134 21
4330,17301, 371, 134, 21
```
<span id="page-26-4"></span>**Figure 17** Screenshot: CSV output within menu Print (C)SV Values

#### <span id="page-26-1"></span>**4.9 Write EEProm Values**

This submenu is used for recording parameter settings. The following message appears:

**-** Activate File recording, press any key to continue

Activate the function <Transmission><record text> in Hyperterm and press any key. All parameters are output with their names, a ',' and their value.

Now deactivate this submenu in Hyperterminal via <Transmission> <record text> and <quit>. The values are now stored in the selected file.

### <span id="page-26-2"></span>**4.10 Load Values to EEprom**

This submenu is used for permanently storing changed parameters. To do so it is essential to input the password 815 via  $\mathbb{E}$ .

#### <span id="page-26-3"></span>**4.11 Firmwareupdate**

It is possible to program the firmware into the used processor via the available serial interface. To do so, it is necessary to set up the serial connection to the PC. Afterwards you can, as described below, program the processor with a new firmware by using the software tools FLASH269.EXE

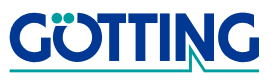

#### <span id="page-27-0"></span>**4.11.1 Installation des Flash-Programms**

No formal installation is needed. Simply follow the following steps to run the program on your PC.

1. Create a directory for the executalbe file FLASH269.EXE (it will then create the programm surface)

2. Copy the file FLASH269.EXE into this directory.

2. Copy the file FLASH269.DLL in the Windows system directory:

- **•** Windows 95/98: C:\WINDOWS\SYSTEM
- **•** Windows NT/2000 or higher: C:\WINNT\SYSTEM

#### <span id="page-27-1"></span>**4.11.2 Using the flash program**

Start the programm FLASH269. EXE in the directory created in. The following mask appears:

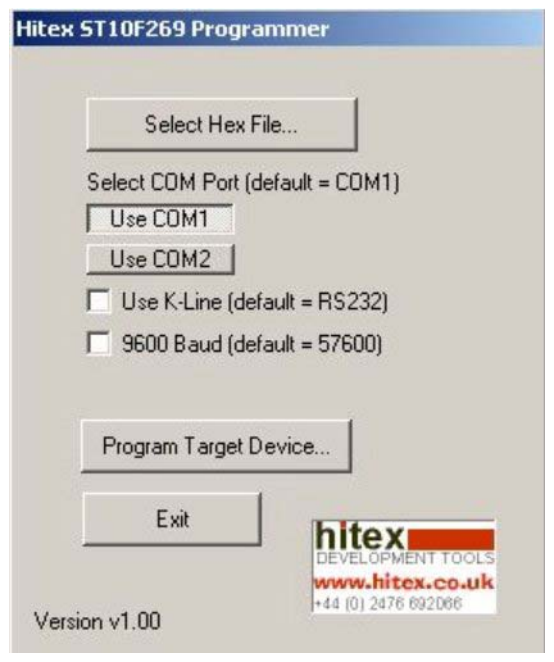

<span id="page-27-2"></span>**Figure 18** Screenshot Flash ST10F269

Select the corresponding Firmware-Hex file and den relevant COM port. Then enter the password 815 via  $\mathbb P$  and start the updating process with  $(\mathbb B)$  oot Load. It is important, that the Hyperterm connection is interrupted afterwards (e. g. via submenu <connect> <interrupt> or the corresponding Icon).

Now select <Program Target Device> within program <Flash ST10F269> and confirm the appearing question. Once the programming has been successful, it is essential to switch off the device and then switch it on again. The main menu (refer to [Figure 9 on](#page-18-0) [page 19](#page-18-0)) now displays the corresponding program version.

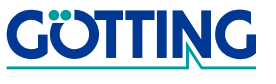

## **Technical Data [HG 73830XA](#page-0-1)**

## <span id="page-28-0"></span>**5 Technical Data**

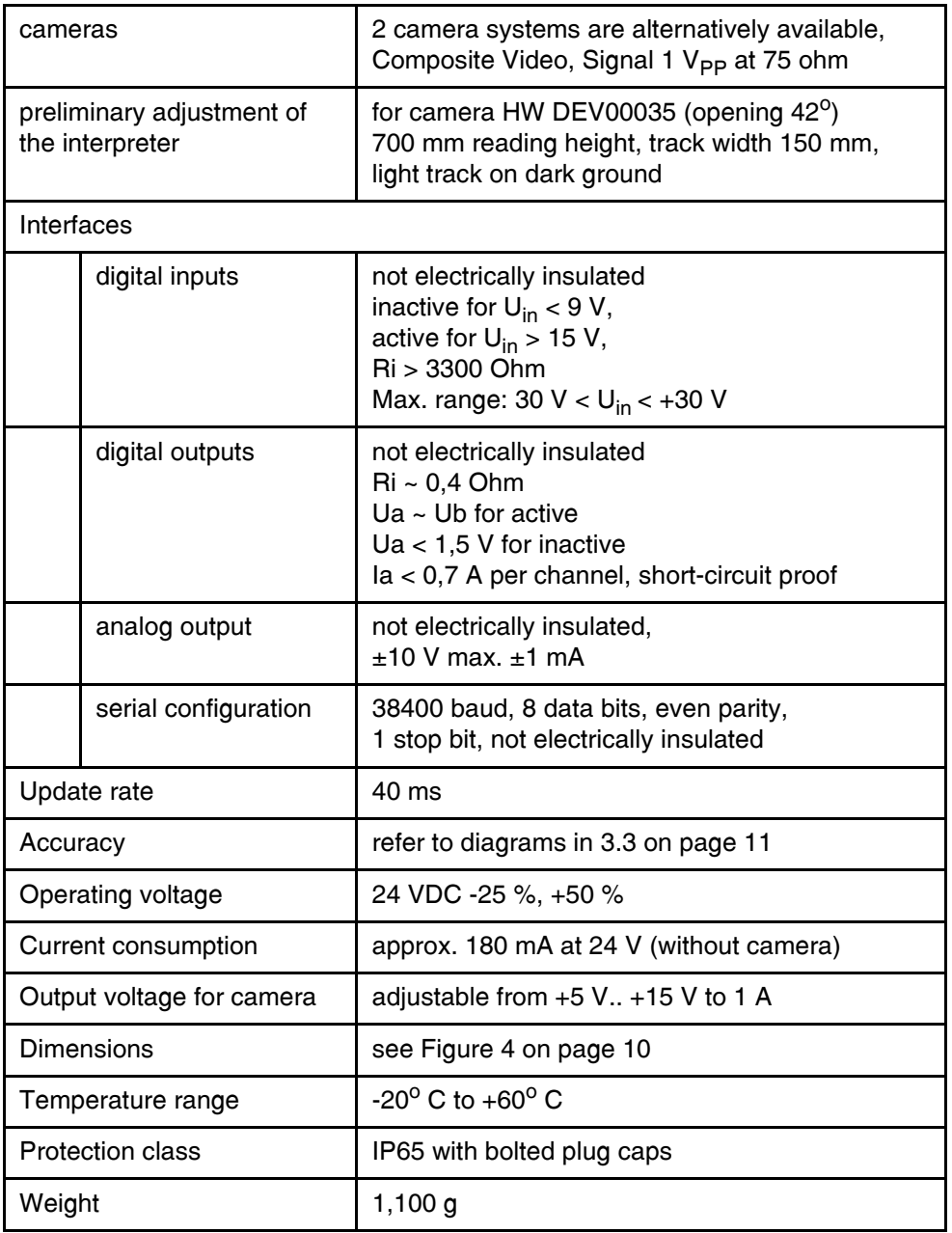

<span id="page-28-1"></span>**Table 11** Technical data

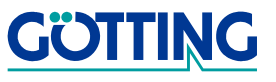

## **Handbook Conventions Handbook Conventions**

## <span id="page-29-0"></span>**6 Handbook Conventions**

In documentations of Götting KG the following symbols were used at the time of printing this manual:

**• Safety notes** have the following symbols, depending on the emphasis and the degree of exposure:

#### **WARNING!**

**CAUTION!**

#### **ATTENTION!**

#### **NOTE!**

**•** Continuative information and tips are identified as follows:

#### **Tip!**

- **•** Program texts and variables are highlighted by using the font 'Courier'.
- **•** Whenever input of key combinations is required for the operation of programs, the corresponding Eleys are Elighlighted (in Götting KG programs it is usually possible to use small and capitalized characters equally).
- **•** Sections, figures and tables are automatically numbered consecutively throughout the entire document. In addition, each document has an index listed behind the front page, including pages and - whenever the document has more than 10 pages - following the actual system description a figure and table index in the back. In certain cases (for long and/or complicated documents) a subject index is added.
- **•** Each document provides a table block with metainformation on the front page, indicating the system designer, author and translator , revision and date of issue. In addition, the information regarding revision and date of issue are included within the footer of each page, enabling the exact allocation of the information with a date and a certain system revision.
- The online version (PDF) and the printed manual are generated from the same source. Due to the consistent use of Adobe FrameMaker for our documentations, all directory entries (including page numbers and subject index) and cross references in the PDF file can be clicked on with the mouse and will lead to the corresponding linked contents.

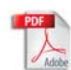

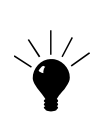

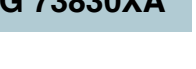

 $\sum$ 

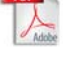

## **List Of Pictures [HG 73830XA](#page-0-1)**

## <span id="page-30-0"></span>**7 List Of Pictures**

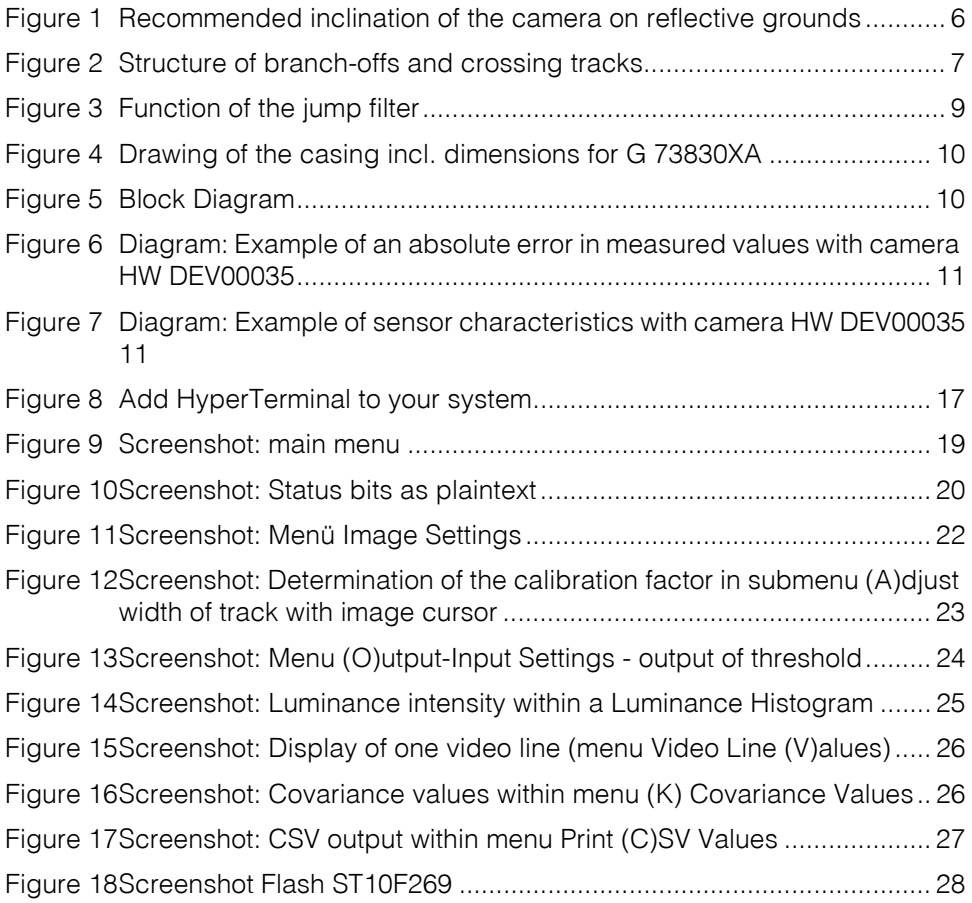

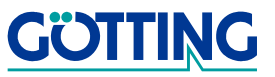

## **List Of Tables [HG 73830XA](#page-0-1)**

## <span id="page-31-0"></span>**8 List Of Tables**

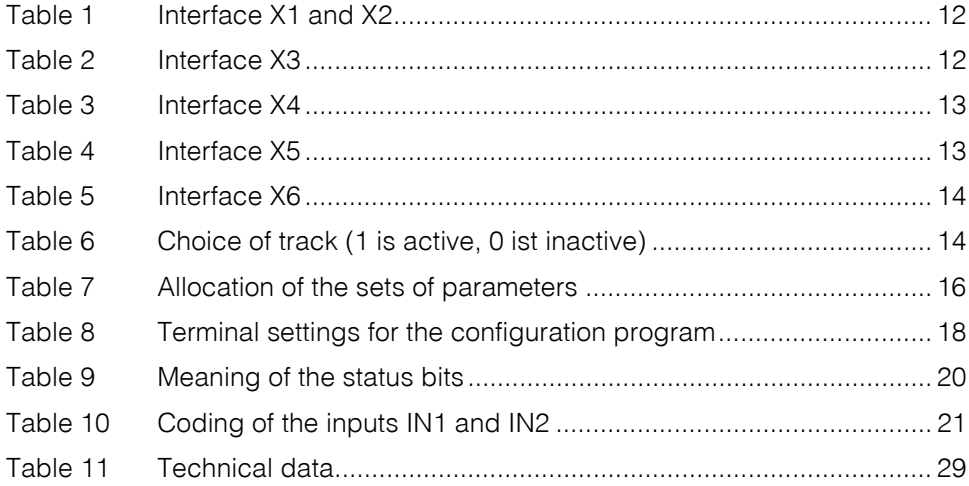

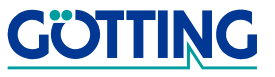

## **Copyright and Terms of Liability <b>[HG 73830XA](#page-0-1)**

## <span id="page-32-0"></span>**9 Copyright and Terms of Liability**

### <span id="page-32-1"></span>**9.1 Copyright**

This manual is protected by copyright. All rights reserved. Violations are subject to penal legislation of the Copyright.

### <span id="page-32-2"></span>**9.2 Exclusion of Liability**

Any information given is to be understood as system description only, but is not to be taken as guaranteed features. Any values are reference values. The product characteristics are only valid if the systems are used according to the description.

This instruction manual has been drawn up to the best of our knowledge. Installation, setup and operation of the device will be on the customer's own risk. Liability for consequential defects is excluded. We reserve the right for changes encouraging technical improvements. We also reserve the right to change the contents of this manual without having to give notice to any third party.

### <span id="page-32-3"></span>**9.3 Trade Marks and Company Names**

Unless stated otherwise, the herein mentioned logos and product names are legally protected trade marks of Götting KG. All third party product or company names may be trade marks or registered trade marks of the corresponding companies.

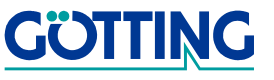